## Istruzioni per trasferire dati in Arkive con Globus Connect.

Il metodo principale per trasferire i dati nell'infrastruttura di Arkive è l'utilizzo del sistema Globus, che permette un trasferimento sicuro e veloce perché attiva più canali per trasferire i dati in contemporanea (trasferimento "parallelizzato" con il protocollo GridFTP).

Il trasferimento dei file avviene attraverso il sito web del progetto Globus https://www.globus.org/ per accedere a quale è necessario registrarsi seguendo i passi qui indicati

Creare un utente sul sito Globus

- 1. loggarsi sul sito http://globus.org (il pulsante login è in alto a destra)
- 2. selezionare Università di Milano nella tendina delle istituzioni
- 3. effettuare il logon seguendo le indicazioni

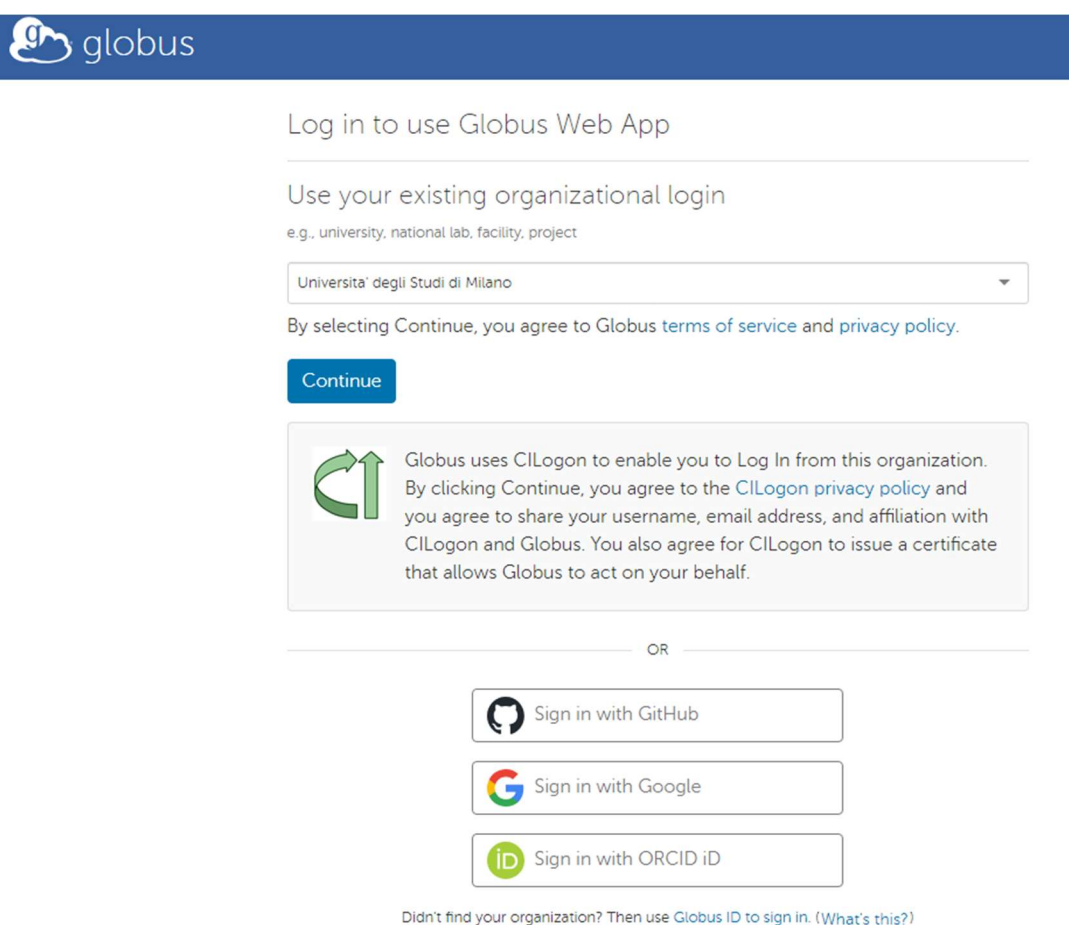

In questo modo viene effettuata la creazione dell'ambiente utente su globus.org e proseguendo (cliccare su tasto "continue" e "allow" fino al termine) si viene reindirizzati all'app web di globus.

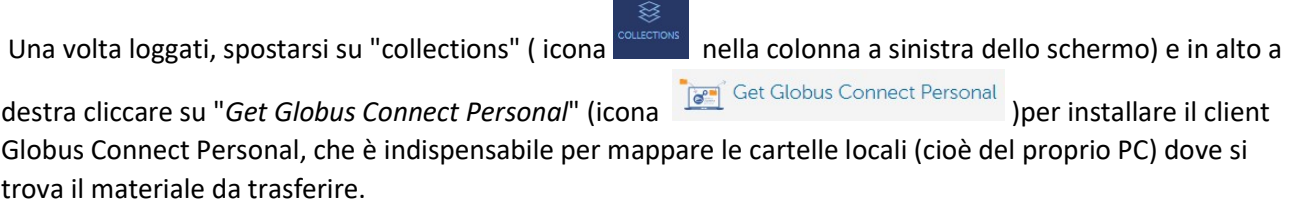

Procedere con il download e la successiva installazione del client lasciando le opzioni proposte.

Al termine dell'installazione viene mostrato un pop-up per effettuare il login.

Compilare il campo "Provide a lable for future reference" inserendo un nome da utilizzare come riferimento per il proprio endpoint locale (cioè l'insieme di cartelle locali) che, per default, è la propria home directory o la cartella "documenti".

Cliccare su Allow e in seguito compilare le "Collection Details" (name, description ecc): il nome utilizzato in seguito per cercare la propria directory locale nell'indice globale di Globus.

Accettare le configurazioni proposte senza flaggare "high assurance".

Al termine chiudere il setup e tornare sul sito web di globus, spostarsi in file manager (icona

attivare la doppia finestra (icona  $\Box$   $\Box$   $\Box$   $\Box$   $\Box$  e cercare nel primo riquadro il proprio endpoint, nel secondo "Arkive UNIMI DIP" e selezionare quello relativo al proprio Dipartimento (vedi immagine sotto).

NB: Il nome del proprio archivio di riferimento viene comunicato dallo staff di Arkive durante le operazioni di abilitazione del servizio.

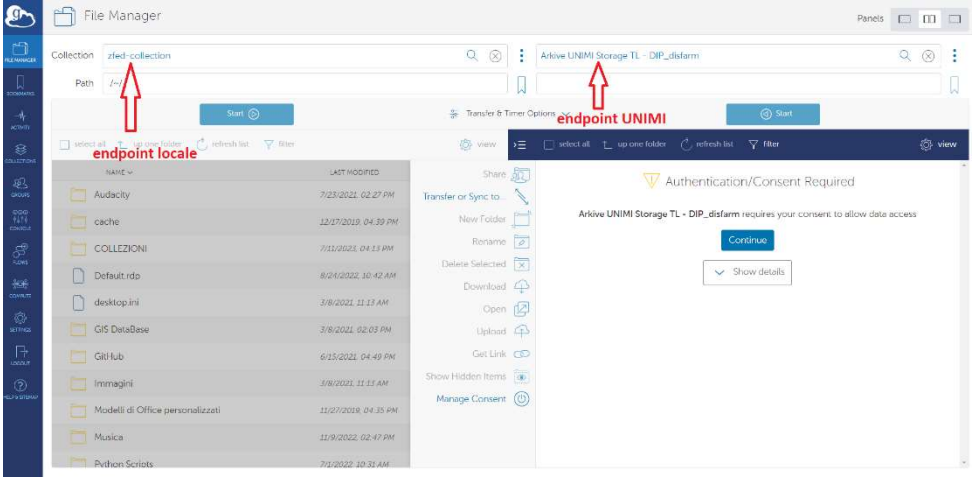